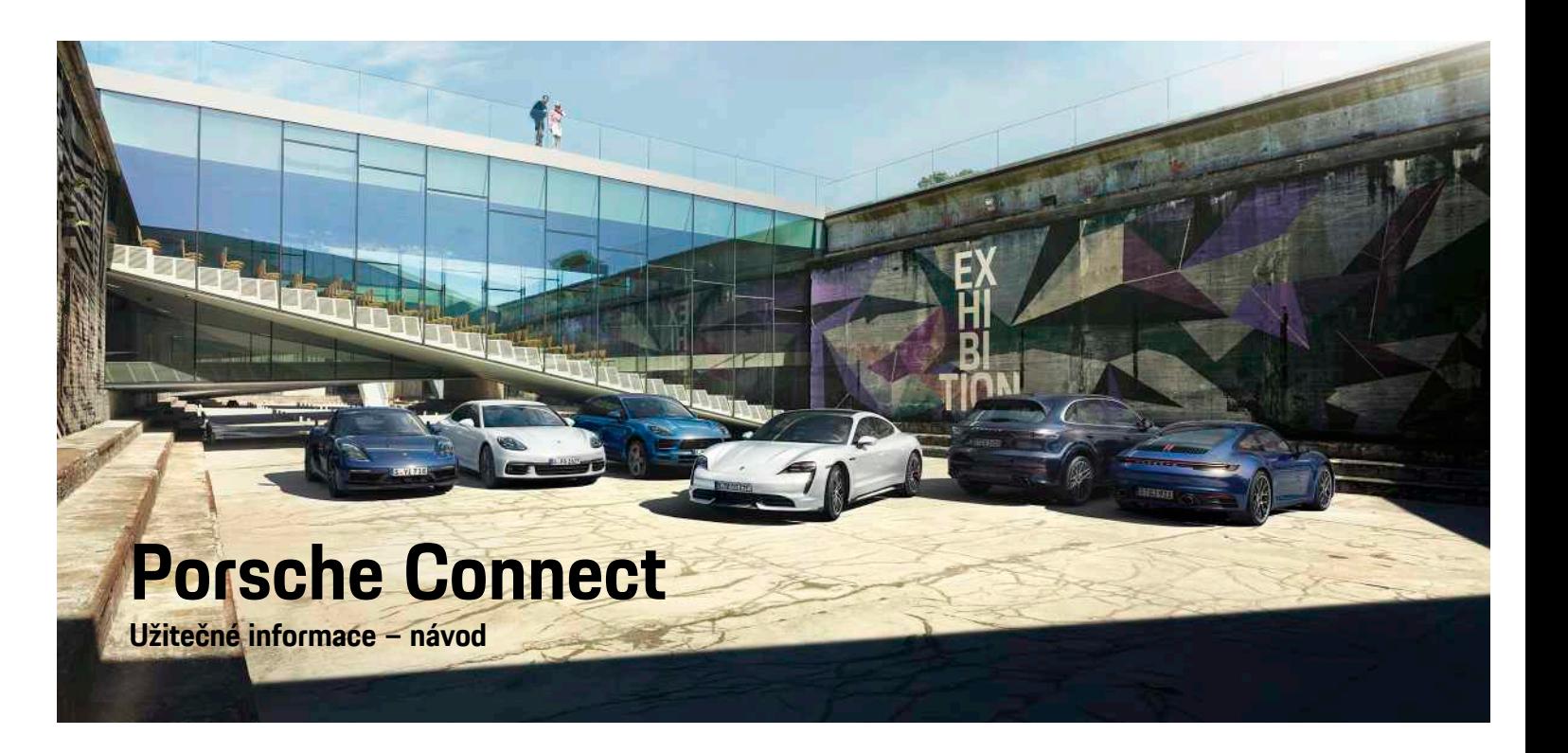

ā

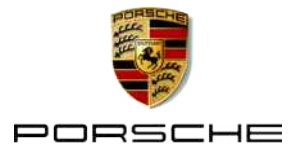

#### 06/2020

Porsche, logo Porsche, Panamera, Cayenne, Macan, Taycan, 911, 718, PCCB, PCM, PDK, PSM, PTM, Tequipment a další názvy a loga jsou ochranné známky společnosti Dr. Ing. h.c. F. Porsche AG. Texty, obrázky, grafické prvky i veškerý další obsah tohoto dokumentu podléhá zákonným ustanovením autorského práva a případně také dalších práv na duševní vlastnictví. Chráněný obsah tohoto dokumentu nesmí být rozmnožován, zpracováván, předáván, veřejně zpřístupňován ani jinak zhodnocován bez souhlasu vlastníka práv.

© Dr. Ing. h.c. F. Porsche AG Porscheplatz 1 70435 Stuttgart Německo

Apple, logo Apple, Apple CarPlay, iPhone, iPod, iOS, Siri a jiná označení společnosti Apple jsou ochranné známky společnosti Apple Inc. registrované ve Spojených státech amerických a dalších zemích. App Store je značka služby společnosti Apple Inc. registrované ve Spojených státech amerických a dalších zemích.

#### **Výbava**

Vzhledem k neustále probíhajícímu vývoji vozidel a aplikací si společnost Porsche vyhrazuje nárok na odchylky ve výbavě a v konstrukci oproti vyobrazením a popisům v tomto návodu. Varianty výbav nejsou vždy v rozsahu sériové výbavy, případně jsou závislé na výbavách určených pro jednotlivé země. Podrobnější informace o možnosti dodatečné montáže vám sdělí servisní partner Porsche. Vzhledem k rozdílným zákonným předpisům v jednotlivých zemích se výbava vašeho vozidla může lišit od popisu v tomto návodu. Je-li vaše vozidlo Porsche opatřeno prvky výbavy, které zde nejsou popsány, můžete se s otázkami ohledně jejich správné obsluhy a údržby obrátit na servisního partnera Porsche.

#### **Další informace o službách**

Další informace o službách najdete na internetu na stránce www.porsche.com/connect.

#### **Návod k aplikaci Porsche Connect**

Návod k aplikaci Porsche Connect nenahrazuje návod k obsluze vozidla.

Další informace o svém vozidle najdete v příslušném návodu k obsluze.

Dbejte zejména výstražných a bezpečnostních pokynů.

#### **Výstražné pokyny a symboly**

V tomto návodu jsou použity různé druhy bezpečnostních pokynů.

**NEBEZPEČÍ** Těžká nebo smrtelná

zranění

Při nedodržení výstražných pokynů kategorie "Nebezpečí" dojde k těžkému poranění nebo úmrtí.

# **VAROVÁNÍ** Možná těžká nebo

smrtelná zranění

Při nedodržení výstražných pokynů kategorie "Varování" může dojít k těžkému poranění nebo úmrtí.

**A VÝSTRAHA** Možná středně těžká nebo lehká zranění

Při nedodržení výstražných pokynů kategorie "Výstraha" může dojít ke středně těžkým nebo lehkým zraněním.

**UPOZORNĚNÍ** Možné poškození vozu

Při nedodržení výstražných pokynů kategorie "Upozornění" může dojít k poškození vozu.

#### $\mathbf{A}$ **Informace**

Doplňkové informace jsou označeny slovem "Informace".

- Předpoklady, které musí být splněny, aby bylo možné nějakou funkci použít.
- e Pokyny, podle kterých je nutné postupovat.
- **1.** Pokyny skládající se z několika kroků jsou označeny pořadovým číslem.
- e Pokyny, podle kterých je nutné v systému PCM postupovat.
- > Upozornění na to, kde lze nalézt další informace k danému tématu.

## **Obsah**

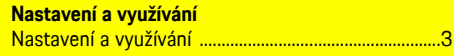

### **Apple CarPlay**

 $\overline{Q}$ 

### My Porsche a Aplikace

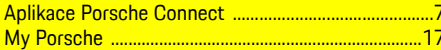

### Navigace a informační a zábavní systém

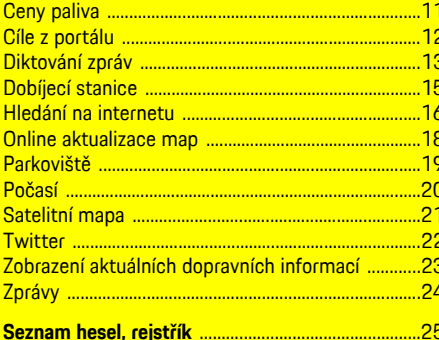

# <span id="page-4-0"></span>**Nastavení a využívání**

Postupy při registraci a balíček výbavy služeb Porsche Connect se může lišit v závislosti na modelu, zemi a výbavě vozidla.

#### **Ztráta pozornosti**

Pokud za jízdy začnete ovládat systém PCM nebo jiné systémy, přestanete věnovat řízení stoprocentní pozornost, což může vést k tomu, že na případné nebezpečné situace nezareagujete včas. Některé funkce jsou z důvodu vaší bezpečnosti dostupné pouze u stojícího vozu.

- e Multifunkční volant, informační a zábavní systém apod. obsluhujte za jízdy pouze tehdy, když to dopravní situace dovoluje. V případě pochybností raději zastavte na místě, kde to dopravní předpisy umožňují.
- ► Za jízdy nesmí být používány mobilní telefony ani jiná mobilní zařízení.
- ► Telefonovat je přípustné pouze se zařízením hands-free.
- ► Za jízdy nesahejte mezi ramena volantu. V případě nebezpečí byste nemuseli zvládnout zareagovat dostatečně rychle.

# <span id="page-4-1"></span>**Registrace a aktivace**

### <span id="page-4-3"></span>**Aktivace účtu Porsche ID**

- $\angle$  E-mail k registraci do portálu My Porsche byl odeslán.
- **1.** Pomocí aktivačního odkazu nacházejícího se v e-mailu, který jste obdrželi po registraci v portálu My Porsche, otevřete portál My Porsche.
- **2.** Nastavte heslo a bezpečnostní kód pro účet Porsche ID.

Na úvodní obrazovce se zobrazí vaše vozidlo.

- **3.** Na úvodní stránce nebo v aplikaci Porsche Connect se zobrazí 8místný **párovací kód**, který budete potřebovat k využívání služeb Porsche Connect ve svém vozidle.
- **4.** V portálu My Porsche zašlete na uložené mobilní telefonní číslo zprávu SMS s párovacím kódem, který se zadává do systému Porsche Communication Management (PCM).

**– nebo –**

Párovací kód si poznamenejte.

#### $\mathbf{i}$ **Informace**

Pokud jste nedostali žádný e-mail k registraci s příslušným Porsche ID, obraťte se na svého servisního partnera Porsche.

### <span id="page-4-5"></span>**Aktivace služeb v portálu My Porsche**

Před prvním použitím služeb Porsche Connect je nutné provést aktivaci.

- **1.** Přihlaste se do portálu My Porsche prostřednictvím Porsche ID. (Přístupový odkaz se – v závislosti na konkrétní zemi – nachází vlevo nahoře na internetových stránkách společnosti Porsche.)
- **2.** Zvolte kartu **Služby**. Zobrazí se dostupné služby.
- **3.** Zvolte službu a proveďte její aktivaci nebo konfiguraci.

### **Informace**

h

- K používání vestavěné karty SIM může být v některých zemích z právních důvodů vyžadováno ověření totožnosti zákazníka. K tomu je nutné před aktivací služeb Porsche Connect ověřit totožnost zákazníka na základě dokladu totožnosti. Ověření provádí jiný poskytovatel (IDnow) ve formě videokonferenčního hovoru.
- Další informace o aktivaci a ověření osob najdete také v části **Videa a návody** a také **Otázky a odpovědi**. www.porsche.com/connect.

# <span id="page-4-4"></span>**Připojení a spárování vozidla**

#### **Navázání datového připojení prostřednictvím vestavěné karty SIM (dostupnost se liší podle jednotlivých zemí)**

- <span id="page-4-2"></span>b Ve čtečce karet SIM se **nenachází** karta SIM.
- **∕** Palubní telefon je zapnutý. (SET  $*$  ▶ Nastavení **telefonu ► Telefon ► Zapnout palubní telefon)**

Po zapnutí datového připojení se automaticky naváže datové připojení.

#### $\mathbf{i}$ **Informace**

Pokud nelze navázat datové připojení, proveďte následující kontroly:

- Palubní telefon je zapnutý.
- Vozidlo se nachází v místě s dostatečným pokrytím signálem (žádná místa bez rádiového signálu).
- Přínadně zkuste systém PCM restartovat.

#### **Zobrazení datových paketů**

**APPS III** ► Datové balíčky

### **[Nastavení](#page-4-0) a využívání**

Zobrazí se informace o přiřazeném datovém paketu.

#### <span id="page-5-0"></span>**Navázání datového připojení prostřednictvím externí karty SIM**

Vložená externí karta SIM deaktivuje funkci vestavěné karty SIM (dostupnost se liší podle jednotlivých zemí). Následkem toho mohou vznikat další náklady spojené s datovým připojením (např. při účtování datového roamingu).

#### **UPOZORNĚNÍ**

Nebezpečí poškození systému PCM v důsledku neodborného použití karty SIM.

Při použití adaptéru na karty SIM existuje riziko, že karta SIM vlivem otřesů vypadne z adaptéru a uvízne v systému PCM.

► Nepoužívejte adaptéry pro karty SIM.

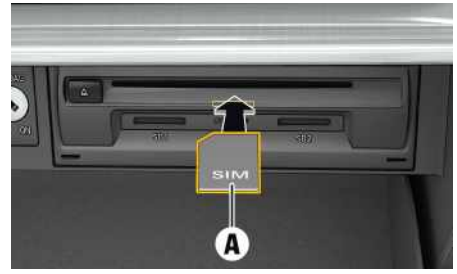

Obr. 1: Vložení a vyjmutí externí karty SIM v odkládací schránce

- **∕** Palubní telefon je zapnutý. (SET  $*$  ▶ Nastavení **telefonu ► Telefon ► Zapnout palubní telefon)**
- **1.** Vložte externí kartu SIM **A** (karta Mini-SIM, rozměry: 25 × 15 mm). Zkosený roh přitom

musí být vlevo vpředu a čip se musí nacházet na dolní straně.

- **2.** Karta SIM **s** kódem PIN:
	- **a.** Zadejte kód PIN externí karty SIM a potvrďte jej stisknutím tlačítka **OK**.
	- **b.** Stiskněte tlačítko **Uložit kód PIN**.
- **3.** Potvrďte upozornění na navázání datového připojení. Naváže se datové připojení.
- **4.** Externí kartu SIM vyjmete tak, že na ni zatlačíte a poté ji vysunete.

### **Informace**

Pokud nelze navázat datové připojení, proveďte následující kontroly:

- Palubní telefon je zapnutý.
- Zda externí karta SIM disponuje dostatečným datovým objemem a zda je správně vložena.
- Zda externí karta SIM není poškozena a zda je funkční.
- Zda je přístupový bod APN (pro přístup k Internetu) správně nastaven. Správné nastavení přístupového bodu APN lze zjistit od operátora sítě.
- V zahraničí: Zda má externí karta SIM povolen datový roaming a zda je datový roaming povolen také v systému PCM.
- Vozidlo se nachází v místě s dostatečným pokrytím signálem (žádná místa bez rádiového signálu).
- e Případně zkuste systém PCM restartovat.

#### <span id="page-5-2"></span>**Volba přístupového bodu pro externí kartu SIM**

Pokud bude k dispozici více přístupových bodů, zobrazí se případně hlášení: **K dispozici je více**

**přístupových bodů (APN). Zvolte některý z nich**. Zobrazí se seznam dostupných přístupových bodů (APN).

- **1.** Zvolte požadovaný přístupový bod (APN).
- **2.** Pokud není přístupový bod nakonfigurován, použije se nastavení bodu APN od mobilního operátora. Chcete-li nakonfigurovat nastavení

APN, zvolte v záhlaví možnost **Z**, popř.

 $(v \; z$ ávislosti na stavu připojení)  $\blacktriangleright$  Možnosti  $\blacktriangleright$ e **Datová připojení** e **Nastavit přístupový bod**

**(APN)**.

#### <span id="page-5-1"></span>**Navázání datového připojení prostřednictvím externího přístupového bodu sítě WiFi**

- b Ve čtečce karet SIM se **nenachází** karta SIM.
- ◆ U vozidel s vestavěnou kartou SIM (dostupnost se liší podle jednotlivých zemí): Palubní telefon je vypnutý. (**SET**  $\hat{\Phi}$  ▶ Nastavení telefonu ▶ **Telefon ▶ Vypnout palubní telefon**)
- **1.** V řádku záhlaví Z nebo **nili** zvolte ► Možnosti e **WiFi** e **Vyhledat přístupový bod WiFi** (v závislosti na stavu připojení).
- **2.** Zvolte přístupový bod sítě WiFi (např. veřejný přístupový bod nebo soukromý přístupový bod mobilního telefonu) a v systému PCM zadejte přístupové údaje k síti WiFi. Dbejte na správné zadávání velkých a malých písmen.

Naváže se připojení k externímu přístupovému bodu sítě WiFi.

#### <span id="page-5-3"></span>**Přihlášení v systému PCM prostřednictvím identifikátoru Porsche ID**

U některých služeb je nutné v systému PCM zadat párovací kód, aby bylo možné nahrát osobní

nastavení z portálu My Porsche. Porsche ID je se systémem PCM propojena párovacím kódem.

**1. APPS**  $\overline{H}$  ▶ Možnosti **E** ▶ Přihlásit

- **2. Připojit nové Porsche ID**
- **3.** Zadejte párovací kód.
	- > Viz kapitola ["Registrace](#page-4-1) a aktivace" na straně [3.](#page-4-1)

Uživatel bude přihlášen a v záhlaví se zobrazí symbol

### .

## <span id="page-6-0"></span>**Konfigurace a používání**

#### **Používání služeb v portálu My Porsche**

Aktivované služby je možné konfigurovat a používat pomocí portálu My Porsche. (v závislosti na provedení vozu pro danou zemi)

- **1.** Přejděte do portálu My Porsche. (Přístupový odkaz se – v závislosti na konkrétní zemi – nachází vlevo nahoře na internetových stránkách společnosti Porsche.)
- **2.** Přihlaste se pomocí svých přístupových údajů (Porsche ID a heslo).
- **3.** Zvolte možnost **Služby**.

Další informace o používání služby: dostupné na adrese www.porsche.com/connect.

#### **Aktualizace obsahu v systému PCM**

**APPS E** ► Možnosti **E** ► Obnovit stránku Obsah získaných služeb byl aktualizován.

#### **Zobrazení informací o službách**

**APPS**  $\overline{H}$  ► Možnosti **E** ► Informace o **službách**

Zobrazí se informace o získaných službách a o době platnosti smlouvy.

#### <span id="page-6-1"></span>**Přihlášení v systému PCM prostřednictvím identifikátoru Porsche ID**

- ◆ Je vytvořen uživatel aplikace Porsche Connect a tento uživatel je přihlášen.
- $APPS$   $H\nightharpoonup$   $Q$  (v záhlaví) Uživatel bude odhlášen.

### **Informace**

 $\ddot{1}$ 

- Součástí služeb Porsche Connect (včetně služeb Car Connect, avšak s výjimkou služeb Safety and Security) je určité bezplatné období, jehož délka se může mezi jednotlivými pakety a zeměmi lišit – minimálně se však jedná o 3 měsíce. Další informace o bezplatném období a o následných cenách a dostupnosti jednotlivých služeb ve vaší zemi naleznete na stránkách www.porsche.com/ connect, případně se můžete obrátit na servisního partnera Porsche. **www.porsche.com/connect** nebo u vašeho servisního partnera Porsche.
- Používání služeb Porsche Connect je možné, v závislosti na konkrétní zemi, prostřednictvím integrované karty SIM nebo prostřednictvím externí karty SIM podporující datovou komunikaci. Pro externí kartu SIM je třeba mít s operátorem mobilní sítě uzavřenou smlouvu o poskytování placených datových služeb.
- V souvislosti s příjmem datových paketů z internetu mohou – v závislosti na mobilním tarifu a na tom, zda se nacházíte v zahraničí – vznikat dodatečné náklady. Doporučujeme sjednání datového paušálu.
- Dostupnost, poskytovatel a rozsah služeb se mohou lišit v závislosti na zemi, modelovém roce, koncovém zařízení a tarifu.

## **Témata**

Na následujících stránkách je uveden abecední <mark>seznam témat.</mark>

# <span id="page-8-0"></span>**Aplikace Porsche Connect1**

Aplikace (dostupná v některých zemích) nabízí možnost propojení mobilního telefonu s vozidlem. Přímo v mobilním telefonu tak lze zobrazit některé informace o vozidle a pomocí aplikace upravovat vybraná nastavení vozidla.

**VAROVÁNÍ** Nastavování <sup>a</sup> obsluha za iízdy

Nastavování a používání aplikace za jízdy odvádí pozornost řidiče od sledování silničního provozu. Řidič tak může ztratit kontrolu nad vozem.

e Obsluhu a nastavování provádějte u stojícího vozidla.

Do systému PCM mohou být z mobilního telefonu přeneseny např. vlastní zvláštní cíle (body zájmu) a cíle z adresáře nebo kalendáře.

# <span id="page-8-3"></span>**Nastavení a používání aplikace App**

### <span id="page-8-1"></span>**Přihlášení v aplikaci pomocí identifikátoru Porsche ID**

- **1.** Při spuštění aplikace zvolte možnost **Přihlásit nebo registrovat**.
- **2.** Zadejte Porsche ID a heslo.
- **3.** Zvolte možnost **Přihlášení**.

### <span id="page-8-2"></span>**Připojení aplikace k systému PCM přes rozhraní WiFi**

 $\checkmark$  V mobilním telefonu je nainstalována aplikace (lze ji stáhnout z obchodu Apple App Store nebo GOOGLE® Play).

- $\checkmark$  Je spuštěna aplikace.
- ◆ Rozhraní WiFi mobilního telefonu je zapnuté.
- ◆ Rozhraní WiFi systému PCM je zapnuté.

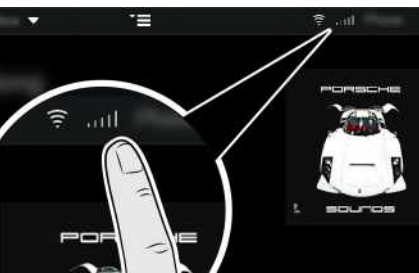

Obr. 2: Spuštění manažera přístroje

- Zobrazte přístupové údaje k síti WiFi systému PCM a vytvořte WiFi připojení mezi mobilním telefonem a systémem PCM:
	- **a.** V záhlaví zvolte ikonu **záhlaví a (v zá**vislosti na stavu připojení)  $\blacktriangleright$  Možnosti  $\blacktriangleright$ **Přístupový bod vozidla**.

Zobrazí se **název přístupového bodu** a **heslo** systému PCM.

**b.** V mobilním telefonu zadejte do nastavení sítě WiFi přístupové údaje k síti WiFi systému PCM.

## **Zobrazení obsahu aplikace v systému PCM**

e Zvolte možnost **APPS** . Zobrazí se dostupný obsah aplikace.

#### $\ddot{1}$ **Informace**

Vzhledem k tomu, že aplikace umožňuje přístup k údajům týkajícím se vozidla i jiným funkcím, doporučujeme chránit data před nežádoucím přístupem třetích stran. Využívání aplikace s sebou může nést náklady za služby poskytované mobilním operátorem, protože při používání aplikace dochází k přenosu dat.

# <span id="page-8-4"></span>**Přenos cílů navádění a záznamů v kalendáři do systému PCM**

- ◆ Aplikace je připojena k systému PCM.
- **1.** V aplikaci zvolte cíl navádění nebo záznam v kalendáři.
- **2.** Cíl převezmete stisknutím ikony **v** seznamu oblíbených položek **Moje cíle**. Záznamy, které již byly ze seznamu oblíbených položek převzaty, jsou označeny zaškrtnutím.
- **3.** Je-li aplikace připojena k systému PCM, seznam oblíbených položek **Moje cíle** se přenese do systému PCM.

Zobrazení v systému PCM může být nutné ručně aktualizovat stisknutím tlačítka **Aplikace** |開

- **4.** Vyberte možnosti **Aplikace iii** ▶ Moje cíle nebo **Kalendář**.
- **5.** Spusťte navádění do přeneseného cíle.

#### 1. Změny označení a funkce vyhrazeny

### **[Aplikace](#page-8-0) Porsche Connect**

### <span id="page-9-0"></span>**Přehrávání hudebních služeb prostřednictvím systému PCM**

- $\blacktriangleright$  Aplikace pro danou hudební službu je stažena, případně jste zaregistrováni v dané hudební službě. Postupujte podle pokynů poskytovatele hudební služby.
- $\blacktriangleright$  Aplikace je připojena k systému PCM.
- **EXTERN** Zvolte požadovanou hudební službu.

#### $\overline{\mathbf{1}}$ **Informace**

V menu **MEDIA** lze pod položkou MyMusic přehrát seznamy skladeb vytvořené uživatelem nebo skladby uložené offline.

# <span id="page-10-0"></span>**Apple CarPlay**

S funkcí **Apple CarPlay** jsou k dispozici aplikace pro telefon iPhone v systému Porsche Communication Management (PCM). Prostřednictvím funkce rozpoznávání řeči Siri je možné posílat textové zprávy a na tyto zprávy odpovídat a také zpracovávat hlasové povely.

## <span id="page-10-3"></span>**Zobrazení funkce Apple CarPlay v systému PCM**

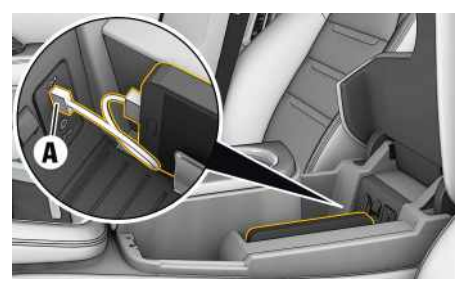

Obr. 3: Rozhraní USB na středové konzole

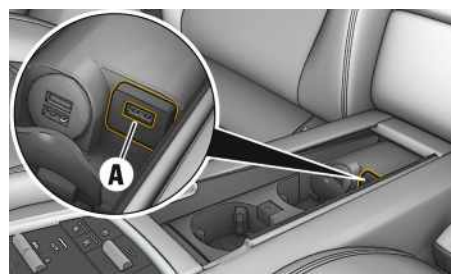

Obr. 4: Rozhraní USB na středové konzole u zadních sedadel

- ◆ Telefon iPhone 7 nebo novější, systém iOS 12.2 nebo vyšší verze.
- $\blacktriangleright$  Funkce Siri a funkce Apple CarPlay jsou zapnuty v nastavení používaného telefonu iPhone.
- **1.** Telefon iPhone připojte k rozhraní USB **A** ve středové konzole / středové konzole u zadních sedadel.
- **2.** Potvrďte dotaz, zda má být použita funkce Apple CarPlay. Zobrazí se dostupné aplikace. Spustí se funkce Apple CarPlay.
- Chcete-li na funkci Apple CarPlay přepnout z jiné funkce, zvolte **Apple CarPlay** .

## **Informace**

- Doporučujeme nainstalovat nejnovější verzi operačního systému iOS.
- Zobrazí se pouze ty aplikace nainstalované v použitém telefonu iPhone, které jsou funkcí Apple CarPlay podporovány. Další informace o podporovaných aplikacích naleznete na adrese: www.apple.com/ios/carplay.
- Ve funkci Apple CarPlay se zobrazuje pouze obsah a funkce poskytované připojeným telefonem iPhone.
- Při použití funkce Apple CarPlay se automaticky ukončí aktivní připojení přes rozhraní Bluetooth® (vytvořená např. kvůli telefonování, přehrávání médií nebo čtení zpráv). Vloženou externí kartu SIM nelze po tuto dobu k telefonování používat.
- Některé aplikace potřebují aktivní datové připojení. V závislosti na mobilním tarifu mohou zejména v zahraničí vzniknout dodatečné náklady. Doporučujeme sjednání datového paušálu.

## <span id="page-10-1"></span>**Ovládání funkce Apple CarPlay pomocí systému PCM**

Všechny dostupné aplikace lze ovládat prostřednictvím dotykové obrazovky, otočného voliče/spínače a tlačítka Zpět systému PCM.

e Hlavní menu v rámci funkce **Apple CarPlay** zobrazíte stisknutím tlačítka úvodní obrazovky na dotykové obrazovce systému PCM.

K hlavním funkcím systému PCM můžete přejít stisknutím tlačítka **Apple CarPlay** <sup>■</sup> **Porsche**.

- **– nebo –**
- e Zvolte libovolnou funkci (např. **MEDIA** ).

## **Ovládání funkce Apple CarPlay prostřednictvím funkce rozpoznávání řeči Siri**

### <span id="page-10-2"></span>**Spuštění funkce Siri**

- ◆ Funkce Siri je zapnuta v nastavení používaného telefonu iPhone.
- $\checkmark$  Je zapnuto zapalování a systém PCM.
- $\checkmark$  Neprobíhá telefonický hovor.
- $\angle$  Parkovací asistent není aktivní.
- ◆ Není aktivní hlasové ovládání systému PCM.

**A/Á B C Č D/Ď E/É F G H Ch I/Í J K L M N/Ň O/Ó P Q R Ř S Š T/Ť U/Ú/Ů V W X Y/Ý Z Ž**

# **Apple [CarPlay](#page-10-0)**

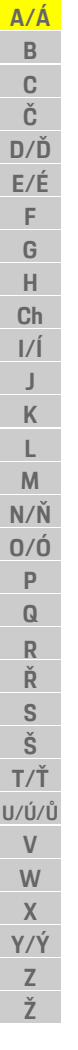

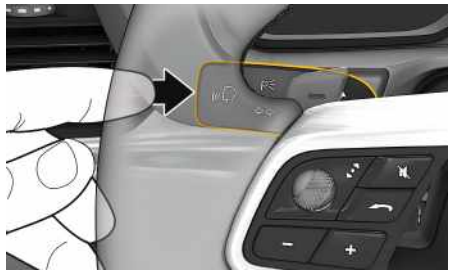

- Obr. 5: Tlačítko hlasového ovládání na ovládací páčce
- **1.** Podržte tlačítko (n $\bigcirc$  na ovládací páčce.
- **2.** Vyslovte požadovaný hlasový povel.

#### **Ukončení funkce Siri**

- ◆ Hlasové ovládání je aktivní a čeká na hlasový povel.
- Stiskněte tlačítko  $\mathbb{Q}$  na ovládací páčce. Zazní sestupná posloupnost tónů.

#### $\mathbf i$ **Informace**

Krátkým stisknutím tlačítka  $\mathfrak{g}(\bigcap)$  na ovládací páčce aktivujete funkci rozpoznávání řeči systému PCM.

### **Přepínání mezi funkcí Apple Car-Play a používáním telefonu iPhone jako iPod**

<span id="page-11-0"></span>Když připojený telefon iPhone připojíte jako zařízení iPod, nebude k dispozici funkce Apple CarPlay. Pomocí manažera přístroje lze přepínat mezi používáním telefonu iPhone jako zařízení iPod a funkcí Apple CarPlay.

**1.** Chcete-li vyvolat funkci Manažer přístroje,

v řádku záhlaví zvolte možnost $\nabla$ , příp.  $\nabla$ 11 (v závislosti na stavu připojení).

2. Zvolte ikonu Odkaz **ili** použitého telefonu iPhone.

### **Ceny [paliva](#page-12-0)**

# <span id="page-12-0"></span>**Ceny paliva**

Se službou **Ceny PHM** si můžete nechat v systému Porsche Communication Management (PCM) zobrazit čerpací stanice nacházející se v okolí vaší aktuální polohy, v cíli nebo na jiném místě. Vybranou čerpací stanici můžete použít jako cíl navádění nebo uložit jako oblíbenou položku.

# **Zobrazení cen paliva**

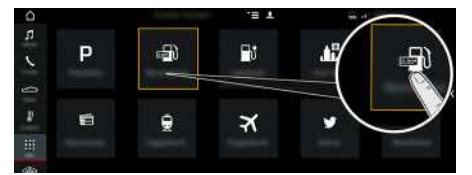

Obr. 6: Zobrazení cen paliva

- ◆ Je navázáno datové připojení.
- ✔ Služby Porsche Connect jsou aktivovány v systému My Porsche.
	- > Viz kapitola "[Nastavení](#page-4-0) a využívání" na straně [3](#page-4-0).

### **1.** APPS <u>|#1</u> ► Ceny PHM

- **2.** Stiskněte ikonu **v** ► Zvolte požadovanou možnost:
- **V blízkosti**: Zobrazí se čerpací stanice v okolí aktuální polohy vozidla.
- **V cílovém místě** : Kdy ž je navádění k cíli aktivní, zobrazí se čerpací stanic e v cíli.
- **Na jiném místě** : Zobrazí se čerpací stanic e na požadovaném místě.
- **3.** Zvolte čerpací stanici.

Zobrazí se informace, jako například telefonní číslo.

**4.** Volbou možnosti **Začít navigaci** spusťte navádění k čerpací stanici.

#### **Změna nastavení**

Lze upravit různá nastavení, jako například **Zobrazené kontakt y** (řazení čerpacích stanic podle vzdálenosti nebo ceny).

- **1. APPS <u>III</u>I ► Ceny paliva <b>FN** ► Zvolte možnosti E
- **2.** Zvolte požadované nastavení.

### **Cíle z [portálu](#page-13-0)**

# <span id="page-13-0"></span>**Cíle z portálu**

Pomocí služby **Cíle portálu** lze do vozidla přenést cíle uložené v portálu My Porsche.

## <span id="page-13-1"></span>**Konfigurace cílů portálu My Porsche**

- **1.** Přejděte do portálu My Porsche. (Přístupový odkaz se – v závislosti na konkrétní zemi – nachází vlevo nahoře na internetových stránkách společnosti Porsche.)
- **2.** Přihlaste se pomocí svých přístupových údajů (Porsche ID a heslo).
- **3.** Spravovat služby ▶ Cíle z portálu ▶ Konfigu**race služby Cíle z portálu.**
- **Nov.** : Přidání nových cílů.
- **Hledat** : Hledání konkrétního cíle.
- **Odstranit** : Odstranění konkrétního cíle ze seznamu.
- **Symbol tužky** : Úprava již vloženého cíle portálu.

#### **Přidání nového cíle**

- **1.** Zvolte možnost **Nový** .
- **2.** Do vstupního pole zadejte název, adresu nebo místo a zadání potvrďte. Zobrazí se možné cíle.
- **3.** Zvolte možnost Cíl ze seznamu ▶ Uložit. Zvolený cíl se uloží.

## <span id="page-13-2"></span>**Ovládání služby Cíle portálu v systému PCM**

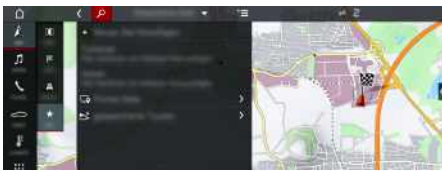

Obr. 7: Spuštění služby Cíle z portálu

- $J$  Je navázáno datové připojení.
- ◆ V portálu My Porsche isou aktivovány služby Porsche Connect.
- V systému PCM je zadán párovací kód.
	- > Viz kapitola "[Nastavení](#page-4-0) a využívání" na straně [3.](#page-4-0)
- **1.** Zvolte možnost **NAV**  $\rightarrow$  **FAV**  $\star$
- **2. Uložené cíle** e **Cíle portálu** Zobrazí se cíle z portálu uložené v portálu My Porsche.
- **3.** Zvolte cíl a poté možnost **Začít navigaci**.
- **4.** Pomocí možností **E** ▶ Aktualizovat seznam lze seznam cílů z portálu aktualizovat.

**A/Á**

# <span id="page-14-0"></span>**Diktování zpráv**

Se službou **Diktování zpráv** můžete prostřednictvím hlasového ovládání vytvořit zprávu.

Tato služba není dostupná pro všechny jazyky a trhy a závisí na používaném mobilním telefonu. Službu nelze využít s koncovými zařízeními Apple.

## <span id="page-14-1"></span>**Připojení mobilního telefonu přes rozhraní Bluetooth®**

**VAROVÁNÍ** Nebezpečí nehody při používání mobilního telefonu

Používání mobilního telefonu za jízdy odvádí pozornost od řízení. Může dojít ke ztrátě kontroly nad vozem.

► Telefonovat je přípustné pouze se zařízením hands-free.

**VAROVÁNÍ** Nebezpečí poranění

Na rizikových místech, jako je například čerpací stanice, skladiště paliv, chemický závod nebo lom, je nutné mobilní telefon vypnout. Telefon totiž může rušit jiná zařízení.

e Dodržujte všechny pokyny, zákonné předpisy a místní omezení.

# **Informace**

Přehled kompatibilních mobilních telefonů naleznete na internetových stránkách společnosti Porsche pro vaši zemi na adrese: Modely > Váš model (např. 911 Carrera) • Katalogy a brožury • Prostřednictvím Bluetooth®

### <span id="page-14-2"></span>**Připojení nového mobilního telefonu**

- $\checkmark$  Je zapnuto rozhraní Bluetooth® mobilního telefonu a je viditelné pro ostatní zařízení.
- ◆ Je aktivována funkce Bluetooth® systému PCM.

### **1. PHONE** ► **Vyhledat** nový telefon

- **2.** Ze seznamu zařízení zvolte mobilní telefon. Vygeneruje se šestimístný kód zařízení Bluetooth® a zobrazí se v systému PCM i v mobilním telefonu.
- **3.** Porovnejte kód Bluetooth® v systému PCM a mobilním telefonu.
- **4.** Pokud se kód Bluetooth® shoduje s kódem v mobilním telefonu, potvrďte jej. Případně zadejte kód PIN externí karty SIM do systému PCM.

Po úspěšném připojení telefonu se v systému PCM zobrazí číselná klávesnice (menu **KEYPAD** 田).

#### <span id="page-14-3"></span>**Připojení mobilního telefonu (operační systém Windows® a iOS)**

U mobilních telefonů s operačním systémem Windows® a iOS doporučujeme zahájit připojování ze strany mobilního telefonu:

**1.** V menu Bluetooth® mobilního telefonu vyhledejte dostupná zařízení. Aby byl viditelný systém PCM,

v záhlaví zvolte možnost **Z**, resp. (v závislosti na stavu připojení).

**2.** Ze seznamu dostupných zařízení zvolte systém PCM. Název zařízení Bluetooth® lze v systému PCM zobrazit **Manažer přístroje** volbou položek

```
Možnosti ► Bluetooth ▶ Název Bluetooth.
```
# **Informace**

- Podle podpory systému Bluetooth® mobilního telefonu lze přistupovat k telefonnímu adresáři, seznamu hovorů a zprávám v telefonu. Pokud mobilní telefon tuto funkci podporuje, je také možné po zastavení vozidla přenést probíhající telefonní hovor na mobilní telefon a pokračovat v něm i mimo vozidlo.
- Přehled kompatibilních mobilních telefonů naleznete na internetových stránkách společnosti Porsche pro vaši zemi v části: Modely ▶ Váš model (např. 911 Carrera) ► Katalogy a brožury ► Prostřednictvím Bluetooth®

# <span id="page-14-4"></span>**Zapnutí hlasového ovládání**

**VAROVÁNÍ** Omezená funkčnost rozpoznávání řeči

Ve stresových situacích se může hlas změnit. To by za určitých okolností mohlo vést k tomu, že se telefonické připojení nenaváže dostatečně rychle.

- ► V tísňových situacích nepoužívejte hlasové ovládání.
- ► Telefonní číslo tísňové linky zadávejte na dotykové obrazovce.

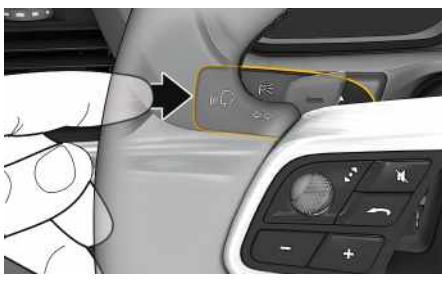

Obr. 8: Tlačítko hlasového ovládání na ovládací páčce

### **[Diktování](#page-14-0) zpráv**

## **A/Á B C Č D/Ď E/É F G H Ch I/Í J K L M**

**N/Ň O/Ó P Q R Ř S Š T/Ť U/Ú/Ů V W X Y/Ý Z**

#### **Spuštění hlasového ovládání**

- $J$  Je zapnuto zapalování.
- ◆ Neprobíhá telefonický hovor.
- $\checkmark$  Není aktivní parkovací asistent.
- **1.** Krátce stiskněte tlačítko <sub>(v</sub>Q na ovládací páčce. Zazní vzrůstající posloupnost tónů a v systému

PCM se zobrazí symbol hlasového ovládání **a**m

**2.** Vyslovte hlasový povel.

### **Ukončení hlasového ovládání**

- $\blacktriangledown$  Hlasové ovládání je aktivní.
- $\blacktriangleright$  Stiskněte tlačítko  $\mathbb{Q}$  na ovládací páčce. Zazní sestupná posloupnost tónů.

### **Další funkce tlačítka hlasového ovládání**

Tlačítko <sub>le</sub> na ovládací páčce může v závislosti na situaci zapínat různé funkce:

- Krátkým stisknutím přejdete na další část pokynu.
- Krátkým stisknutím přerušíte probíhající dialog.
- Podržením tlačítka aktivujete funkci rozpoznávání řeči Siri.

#### $\mathbf i$ **Informace**

- Navigační pokyny a dopravní hlášení se během dialogu nepřehrají.
- Při aktivovaném hlasovém ovládání můžete položky ze seznamu vybírat pomocí hlasového ovládání, otočného voliče/spínače nebo dotykové obrazovky.
- Pokud systém neporozumí hlasovému povelu, zareaguje tím, že přehraje otázku **Co prosím?**, a vy budete moci povel vyslovit znovu.

#### **Pokyny ke komunikaci s hlasovým ovládáním**

Při hlasovém ovládání dodržujte tyto pokyny:

- Mluvte klidně, zřetelně a běžnou hlasitostí.
- Při vyšší rychlosti mluvte více nahlas.
- Hlasové povely vyslovujte rovnoměrně a nedělejte mezi slovy přestávky.
- Nemluvte ve chvíli, kdy systém přehrává pokyn.
- Např. zavřením dveří, oken a skládací střechy zabraňte rušení větrem a jinými zvuky zvenčí.
- Příkazy vyslovujte pouze z místa řidiče, protože mikrofon je nasměrován na jeho stranu.

# <span id="page-15-0"></span>**Diktování a hlasité čtení zpráv**

Se službou **Diktování zpráv** lze nadiktovat např. zprávu SMS nebo e-mail a nechat si systémem PCM přehrát příchozí zprávy.

- ◆ Telefon je připojen k systému PCM.
- ✔ Služby Porsche Connect isou aktivovány v systému My Porsche.
- > Viz kapitola "[Nastavení](#page-4-0) a využívání" na straně [3](#page-4-0).
- $\blacktriangleright$  Připojený mobilní telefon podporuje tuto funkci.
- ✔ Hlasové ovládání je aktivní.

### **Diktování zpráv**

► Vyslovte hlasový povel: **Nadiktovat e-mail**

**– nebo –**

#### **Nadiktovat SMS**

Nadiktovaná zpráva se v systému PCM zobrazí ke kontrole.

### **Přečíst zprávu**

e Vyslovte hlasový povel: **Přečíst (nový) e-mail – nebo – Přečíst (novou) SMS**

Zpráva se přečte.

### **[Dobíjecí](#page-16-0) stanice**

# <span id="page-16-0"></span>**Dobíjecí stanice**

Se službou **Dobíjecí stanice** si můžete nechat v systému Porsche Communication Management (PCM) zobrazit dobíjecí stanic e nacházející se v okolí vaší aktuální polohy, v cíli nebo na jiném místě. Vybranou dobíjecí stanici můžete použít jako cíl navádění nebo uložit jako oblíbenou položku.

# **Zobrazení dobíjecích stanic**

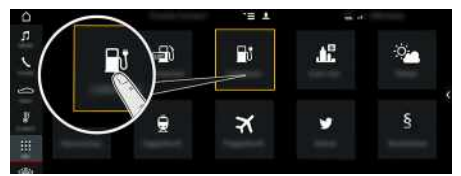

- Obr. 9: Zobrazení dobíjecích stanic
- $\checkmark$  Vozidlo E-Hybrid.
- ◆ Je navázáno datové připojení.
- ✔ Služby Porsche Connect jsou aktivovány v systému My Porsche.
	- > Viz kapitola "[Nastavení](#page-4-0) a využívání" na straně [3](#page-4-0).
- **1. APPS** e **Dobíjecí stanice**
- **2.** Stiskněte ikonu **v** ► Zvolte požadovanou možnost:
- **V blízkosti**: Zobrazí se dobíjecí stanice v okolí aktuální polohy vozidla.
- **V cílovém místě** : Kdy ž je navádění k cíli aktivní, zobrazí se dobíjecí stanice v cíli.
- **Na jiném místě** : Zobrazí se dobíjecí stanic e na požadovaném místě.
- **3.** Zvolte dobíjecí stanici.

Zobrazí se informace, jako například dostupnost dobíjecích sloupků nebo cena.

- **4.** Dobíjecí stanic e můžete stisknutím ikony seřadit podle vzdálenosti nebo podle volných dobíjecích sloupků.
- **5.** Volbou možnosti **Začít navigaci** spusťte navádění k dobíjecí stanici.

#### **Změna nastavení**

Lze upravit různá nastavení, jako například kritéria řazení (např. podle vzdálenosti).

- **1. APPS <u>III</u>I ► Dobíjecí stanice Mexical → Možnosti**
- **2.** Zvolte požadované nastavení.

### **Hledání na [internetu](#page-17-0)**

# <span id="page-17-0"></span>**Hledání na internetu**

Pomocí služby **Online vyhledávání** je možné vyhledávat na internetu cíle (např. restaurace nebo možnosti nákupu u cíle). Výsledky vyhledávání nabízí vedle názvu a adresy další informace, jako např. telefonní čísla nebo otevírací doby.

### **Vyhledávání zvláštních cílů na internetu**

- $J$  Je navázáno datové připojení.
- b V portálu My Porsche jsou aktivovány služby Porsche Connect.
	- > Viz kapitola "[Nastavení](#page-4-0) a využívání" na straně [3](#page-4-0).
- **1. NAV**  $\blacktriangleright$  **DEST**  $\blacktriangleright$  **Hledání online**
- **2.** Zadejte hledaný text (např. město, ulici, název).
- **3.** Ze seznamu návrhů vyberte požadovanou položku.
- **4.** Volbou možnosti **Začít navigaci** spusťte navádění do vybraného cíle.

### **My [Porsche](#page-18-0)**

# <span id="page-18-0"></span>**My Porsche**

My Porsche je centrální platforma určená ke správě vašich vozidel, používání příslušných služeb a využívání dalších nabídek. Přístup k portálu My Porsche je zajištěn prostřednictvím osobního identifikátoru Porsche ID. Pomocí vašeho účtu jsou veškerá data průběžně synchronizována a lze je využíva t v různých zařízeních prostřednictvím různých kanálů. Kromě toho nabízí tato platforma další možnosti jako například sjednání termínu návštěvy v servisu.

Dostupnost služeb a funkcí závisí na modelu, zemi a výbavě vozidla.

### <span id="page-18-3"></span>**Přihlášení k por tálu My Porsche**

- $\boldsymbol{\checkmark}$  Obdrželi jste e-mail k registraci do portálu My Porsche.
- ◆ Je aktivován účet Porsche ID.
- **1.** Přejděte do por tálu My Porsche. (Přístupový odkaz se – v závislosti na konkrétní zemi – nachází vlevo nahoře na internetových stránkách společnosti Porsche.)
- **2.** Zadejte přihlašovací údaje (Porsche ID a heslo) a vstupte do systému.

#### Ĥ **Informace**

Pokud jste nedostali žádný e-mail k registraci s příslušným Porsche ID, obraťte se na svého servisního partnera Porsche.

### <span id="page-18-1"></span>**Konfigurace služeb**

- $\boldsymbol{\checkmark}$  Obdrželi jste e-mail k registraci do portálu My Porsche.
- $\angle$  Je aktivován účet Porsche ID.
- ◆ V portálu My Porsche je přihlášen identifikátor Porsche ID.

<span id="page-18-2"></span>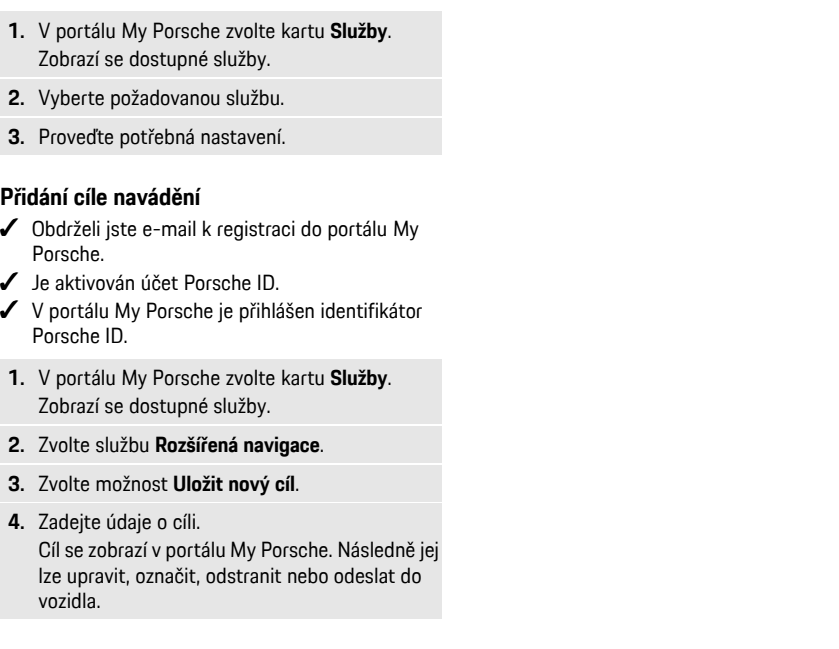

### **Online [aktualizace](#page-19-0) map**

### **A/Á B C Č D/Ď E/É F G H Ch I/Í J K L M N/Ň O/Ó P Q R Ř S Š T/Ť U/Ú/Ů V W X Y/Ý Z Ž**

# <span id="page-19-0"></span>**Online aktualizace map**

Pomocí služby **Online aktualizace map** lze přes internet aktualizovat mapové podklady navigačního systému.

## **Aktualizace mapových podkladů navigačního systému**

- $J$  Je navázáno datové připojení.
- ✔ Služby Porsche Connect jsou aktivovány v systému My Porsche.
	- > Viz kapitola "[Nastavení](#page-4-0) a využívání" na straně [3](#page-4-0).
- **1. NAV**  $\triangleright$  **MAP**  $\triangleright$  Zvolte možnosti
- **2. Nastavení navigace** e **Načíst data** e **Online aktualizace**
- **3.** Zvolte balíček ke stažení. Jakmile se zobrazí aktuální dostupné navigační mapy, zvolte požadovaný region.
- **4.** Zvolte možnost **Zahájit aktualiz.** a potvrďte upozornění na potřebný datový objem **Start**.

#### $\mathbf{h}$ **Informace**

V rámci jedné aktualizace lze aktualizovat až 3 oblasti. Pokud potřebujete aktualizovat i další oblasti, obraťte se na servisního partnera Porsche.

### **[Parkoviště](#page-20-0)**

# <span id="page-20-0"></span>**Parkoviště**

Se službou **Parkoviště** můžete vyhledávat volná parkoviště např. v cílovém místě a nechat si je zobrazit v systému Porsche Communication Management (PCM).

# **Zobrazení parkovišť**

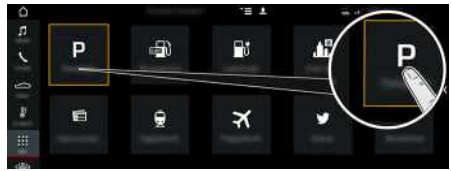

Obr. 10: Zobrazení parkovišť

- ◆ Je navázáno datové připojení.
- ◆ V portálu My Porsche jsou aktivovány služby Porsche Connect.
	- > Viz kapitola "[Nastavení](#page-4-0) a využívání" na straně [3](#page-4-0).

### **1. APPS** e **Parkoviště**

- **2.** Stiskněte ikonu **v** ► Zvolte požadovanou možnost:
- **V blízkosti** : Zobrazí se parkoviště v okolí aktuální polohy vozidla.
- **V cílovém místě** : Kdy ž je navádění k cíli aktivní, zobrazí se parkoviště u cíle.
- **Na jiném místě** : Zobrazí se parkoviště na požadovaném místě.
- **3.** Zvolte parkoviště.

Zobrazí se informace, jako například parkovací poplate k nebo otevírací doba.

- **4.** Parkoviště můžete stisknutím ikony seřadit podle vzdálenosti.
- **5.** Volbou možnosti **Začít navigaci** spustíte navigaci na parkoviště.

#### **Změna nastavení**

- 1. APPS **| 22** ► Parkoviště **| 22** ► Možnosti
- **2.** Zvolte požadované nastavení.

## **[Počasí](#page-21-0)**

## <span id="page-21-0"></span>**Počasí**

Se službou **Počasí** si můžete nechat v systému Porsche Communication Management (PCM) zobrazit, jaké je počasí například v cíli.

# **Zobrazení počasí**

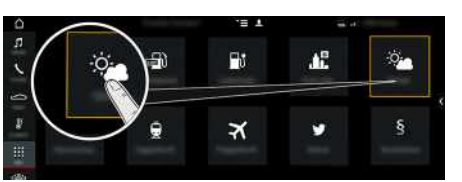

Obr. 11: Zobrazení počasí

- $J$  Je navázáno datové připojení.
- b V portálu My Porsche jsou aktivovány služby Porsche Connect.
	- > Viz kapitola "[Nastavení](#page-4-0) a využívání" na straně [3](#page-4-0).

### **1.** APPS  $\mathbb{H}$   $\triangleright$  Počasí $\mathbb{R}$

- **2.** Stiskněte ikonu **ze zaposledovalovanou mo**žnost:
- **V blízkosti**: Zobrazí se informace o počasí v okolí aktuální polohy vozidla.
- **V cílovém místě**: Když je navádění k cíli aktivní, zobrazí se informace o počasí v cíli.
- **Na jiném místě**: Zobrazí se informace o počasí na požadovaném místě.

#### **Změna nastavení**

- 1. **APPS <b>H** ► Počasí e ► Možnosti
- **2.** Zvolte požadované nastavení.

**A/Á B C Č D/Ď E/É F G H Ch I/Í J K L M N/Ň O/Ó P Q R Ř S Š T/Ť U/Ú/Ů V W X Y/Ý Z Ž 20**

<span id="page-22-0"></span>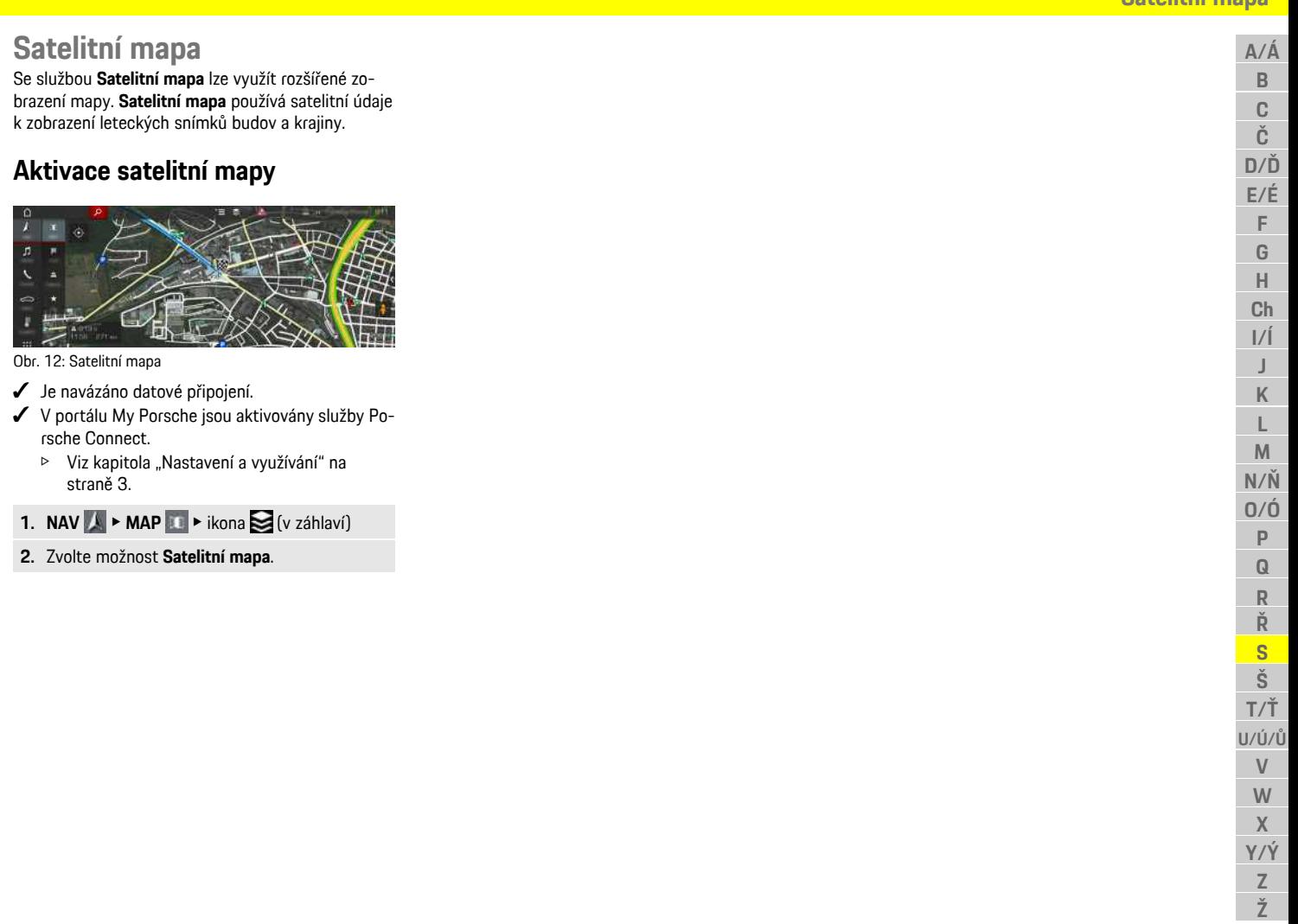

### **[Twitter](#page-23-0)**

**A/Á B C Č D/Ď E/É F G H Ch I/Í J K L M N/Ň O/Ó P Q R Ř S Š T/Ť U/Ú/Ů V W**

# <span id="page-23-0"></span>**Twitter**

Se službou **Twitter** můžete kombinovat šablony Tweet-Templates z portálu Porsche Connect s údaji o vozidle (např. aktuální poloha) a odesílat je. Předplacené Tweety lze zobrazit v systému Porsche Communication Management (PCM).

### <span id="page-23-3"></span><span id="page-23-1"></span>**Konfigurace sítě Twitter v portálu My Porsche**

- **1.** Přejděte do portálu My Porsche. (Přístupový odkaz se – v závislosti na konkrétní zemi – nachází vlevo nahoře na internetových stránkách společnosti Porsche.)
- **2.** Přihlaste se pomocí svých přístupových údajů (Porsche ID a heslo).
- **3.** Spravovat služby ▶ Twitter ▶ Konfigurovat **Twitter**
- **4. Spojit vozidlo se službou Twitter** (přihlášení k portálu My Porsche pomocí vlastního účtu Twitter Account).
- **5.** Zvolte požadovanou možnost:
- **Nov.** : Vytvoření nové stavové zprávy.
- **Hledat** : Filtrování podle jednotlivých stavových zpráv v seznamu.
- **Odstranit** : Odstranění konkrétní stavové zprávy ze seznamu.
- **Symbol tužky** : Úprava již vytvořené stavové zprávy.

#### **Přidání nové stavové zprávy služby Twitter**

### **1.** Zvolte možnost **Nový** .

- **2.** Vytvořte stavovou zprávu a doplňte ji předdefinovanými údaji o vozidle (např. cíl a čas příjezdu).
- **3.** Zvolte možnost **Uložit**.

## <span id="page-23-4"></span>**Obsluhovat Twitter v systému PCM**

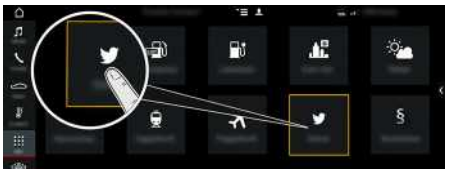

Obr. 13: Vyvolat službu Twitter

- ✔ Je navázáno datové připojení.
- ◆ V portálu My Porsche jsou aktivovány služby Porsche Connect.
- ✔ V systému PCM je zadán párovací kód.
	- > Viz kapitola "[Nastavení](#page-4-0) a využívání" na straně [3.](#page-4-0)

## **1.** Aplikace **II** > Twitter

- **2.** Přes horní řádek s **rychlou volbou** zvolte požadovanou možnost.
- **Domů**: Aktuální stavové zprávy služby Twitter
- **Moje tweety**: Nakonfigurovaná stavová zpráva Viz kapitola "[Konfigurace](#page-23-1) sítě Twitter v portálu My [Porsche"](#page-23-1) na straně [22.](#page-23-1)
- **Trendy**: Oblíbené hashtagy
- **4.** Ze seznamu vyberte Tweet.

Článek se zobrazí v interaktivní oblasti vpravo.

**5.** Prostřednictvím symbolu reproduktoru **d**ie text přečten pomocí hlasové funkce.

# <span id="page-23-2"></span>**Přečtení tweetu**

Pomocí hlasového ovládání si můžete systémem PCM nechat přečíst aktuální tweety.

#### **Aktivace hlasového ovládání a přečtení Tweetu**

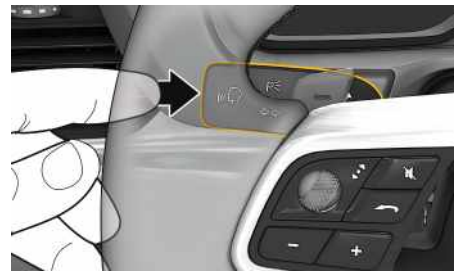

Obr. 14: Tlačítko hlasového ovládání na ovládací páčce

- $J$  Je zapnuto zapalování.
- $\checkmark$  Neprobíhá telefonický hovor.
- $\triangledown$  Není aktivní parkovací asistent.
- ✔ Je vybrána stavová zpráva služby Twitter.
- **1.** Krátce stiskněte tlačítko **n**a ovládací páčce. Zazní vzrůstající posloupnost tónů a v systému PCM se zobrazí symbol hlasového ovládání ...
- **2.** Vyslovte hlasový povel: **Přečíst tweet** Bude přečten vybraný Tweet.

# <span id="page-24-1"></span><span id="page-24-0"></span>**Zobrazení aktuálních dopravních informací**

Se službou **Aktuální dopravní informace** se v zobrazení mapy v systému Porsche Communication Management (PCM) barevně vyznačuje aktuální intenzita provozu.

### **Zobrazení aktuálních dopravních informací**

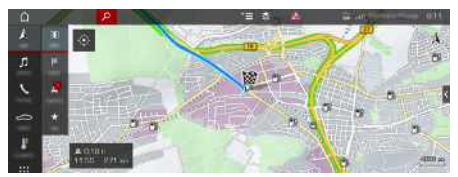

Obr. 15: Dopravní situace je vyznačena v zobrazení mapy

Zobrazí se tyto dopravní informace:

- Zelené čáry: Mírný provoz
- Oranžové čáry: Hustý provoz
- Červené čáry: zácpa
- $J$  Je navázáno datové připojení.
- ✔ Služby Porsche Connect jsou aktivovány v systému My Porsche.
	- > Viz kapitola "[Nastavení](#page-4-0) a využívání" na straně [3](#page-4-0).
- **1. NAV** ▶ **MAP e** ▶ Zvolte možnost  $\leq$  (v záhlaví)
- **2.** Zvolte možnost **Online dopravní zprávy** .

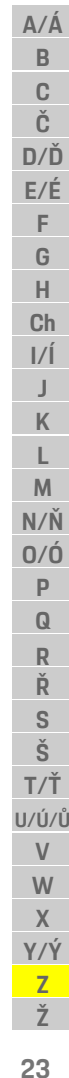

# **[Zprávy](#page-25-0)**

# <span id="page-25-0"></span>**Zprávy**

Se službou **Zprávy** si můžete v systému Porsche Communication Management (PCM) podle vlastního přání zobrazit vybrané informační kanály (zpravodajské kanály). Zprávy si můžete pomocí hlasového ovládání nechat přečíst systémem PCM.

### <span id="page-25-1"></span>**Konfigurace zpráv v portálu My Porsche**

V systému PCM je standardně předdefinováno pět informačních kanálů. Další informační kanály můžete přidat individuálně prostřednictvím portálu My Porsche.

- **1.** Přejděte do portálu My Porsche. (Přístupový odkaz se – v závislosti na konkrétní zemi – nachází vlevo nahoře na internetových stránkách společnosti Porsche.)
- **2.** Přihlaste se pomocí svých přístupových údajů (Porsche ID a heslo).
- **3. Spravovat služby** e **Zprávy** e **Konfigurovat zprávy**
- **4.** Zvolte požadovanou možnost:
- **Nov.** : Přidání nového informačního kanálu do seznamu.
- **Hledat** : Hledání konkrétního informačního kanálu v seznamu.
- **Odstranit** : Odstranění konkrétního informačního kanálu ze seznamu.
- **Symbol tužky** : Úprava již vloženého informačního kanálu.

#### **Přidání nového informačního kanálu**

**1.** Zvolte možnost **Nov.**  $\bullet$ 

**2.** Do vstupního pole zadejte adresu URL zpravodajského portálu.

V seznamu se zobrazí návrhy odpovídajících informačních kanálů.

**3.** Informační kanály můžete dále konfigurovat (zadejte popis informačního kanálu) a nakonec zvolte možnost **Uložit**.

# <span id="page-25-2"></span>**Obsluha zpráv v systému PCM**

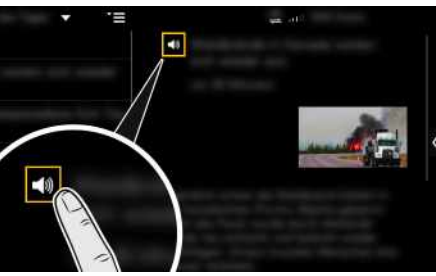

Obr. 16: Použít hlasové ovládání pro zprávy

- ✔ Je navázáno datové připojení.
- ◆ Služby Porsche Connect jsou aktivovány v systému My Porsche.
- ◆ V systému PCM je zadán párovací kód.
- > Viz kapitola "[Nastavení](#page-4-0) a využívání" na straně [3](#page-4-0).
- **1.** Zvolte možnost **Aplikace E** > Zprávy
- **2.** Přes horní řádek s **rychlou volbou** zvolte zpravodajský kanál.
- **3.** Ze seznamu zvolte novinový článek.

Článek se zobrazí v interaktivní oblasti vpravo.

4. Prostřednictvím symbolu reproduktoru **staje** je možné text přečíst pomocí hlasové funkce.

### **Seznam hesel, rejstřík**

# <span id="page-26-0"></span>**Seznam hesel, rejstřík**

### **A**

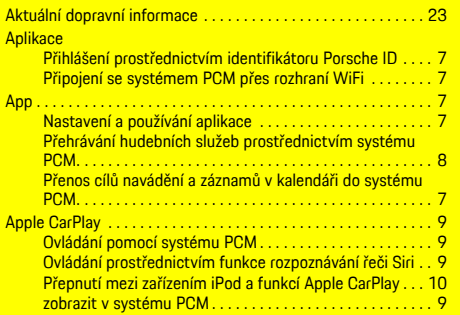

### **C**

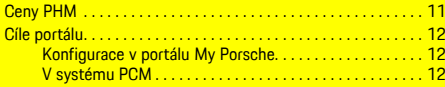

# **Č**

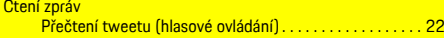

### **D**

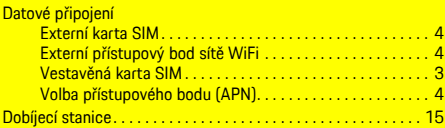

### **H**

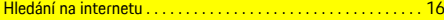

### **K**

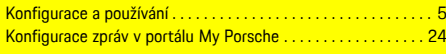

# **M**

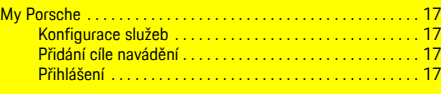

Obsluha zpráv v systému PCM . . . . . . . . . . . . . . . . . . . . . . . . . . [24](#page-25-2)

#### Zprávy. . . . . . . . . . . . . . . . . . . . . . . . . . . . . . . . . . . . . . . . . . . . . . . [24](#page-25-0) Diktování. . . . . . . . . . . . . . . . . . . . . . . . . . . . . . . . . . . . . . . . [13](#page-14-0) Zpráv . . . . . . . . . . . . . . . . . . . . . . . . . . . . . . . . . . . . . . . . . . . [14](#page-15-0)

#### Online aktualizace map. . . . . . . . . . . . . . . . . . . . . . . . . . . . . . . . . [18](#page-19-0) **P**

**O**

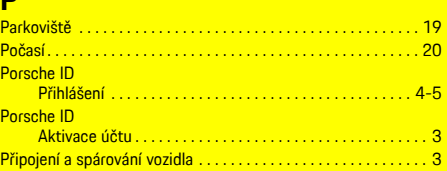

### **R**

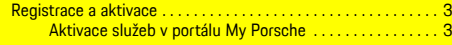

### **S**

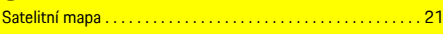

#### **T** Telefon

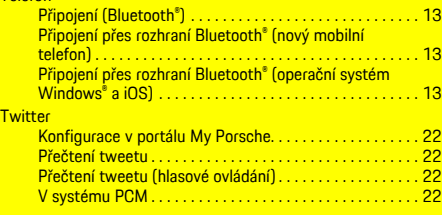

#### **V**

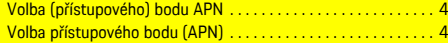

### **Z**

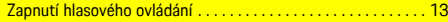